## 1.Microsoft Excel 関数の種類

★数値計算、文字列計算、検索/行列の関数、日付/時刻の関数等 多くの関数が用意されている。

## 2.関数の呼び出し方

**★「数式」タブを開き、「関数の挿入」ボタンを押す。** ★「オートSUM」ボタンを押す。

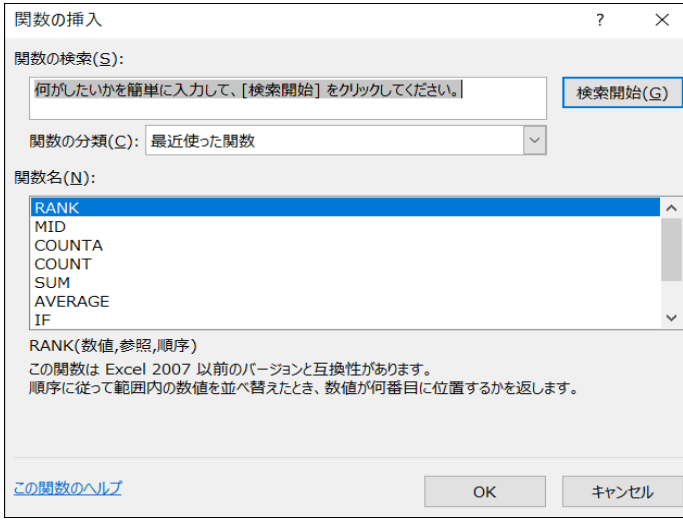

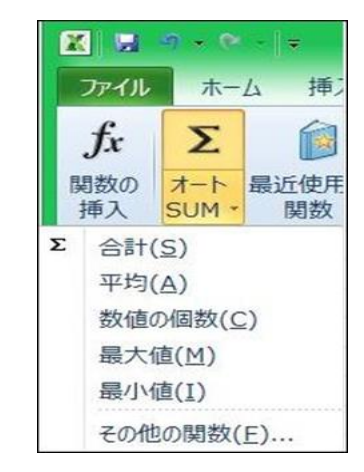

- ●「オートSUM」の内容はステータスバーに 表示される。(カーソルで指定した範囲)
- 3.関数のほかに次のような演算子も用意されている。

| 算術演算子  | 意<br>味  | 例         |
|--------|---------|-----------|
| +      | 足し算     | $A1 + B1$ |
|        | 引き算     | $A1 - B1$ |
| ∗      | け算<br>掛 | $A1*B1$   |
|        | 割り算     | .ı/B1     |
| $\sim$ | 美き      | ^റ<br>ΑI  |
| %      | ヤント     | 20%       |

 <sup>4.</sup>全角・半角文字をどちらかに統一

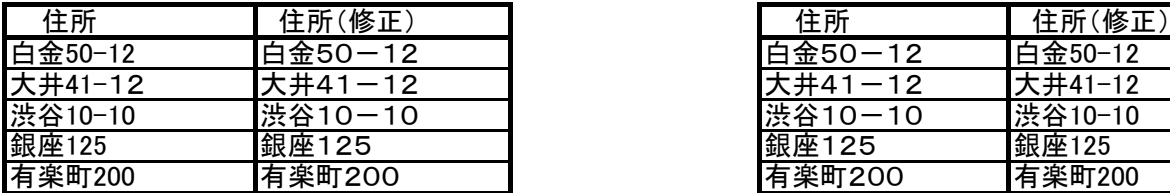

●全角に統一。 =JIS(B44) ●半角に統一。 =ASC(H44)

5.英単語の先頭を大文字、残りを小文字に

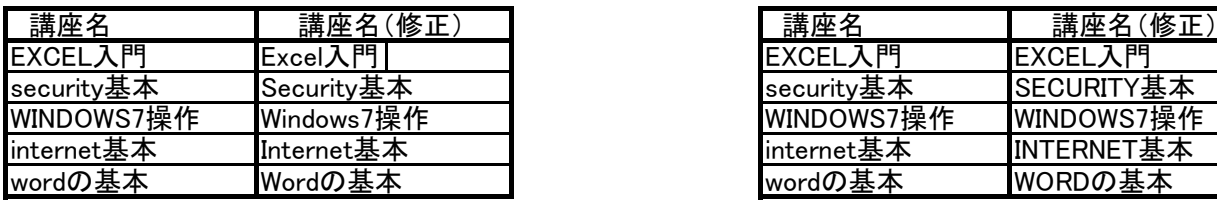

★他に全て小文字に変換がある。(=LOWER())

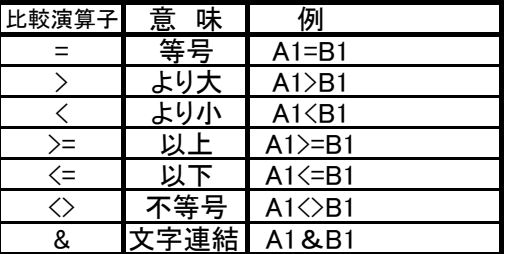

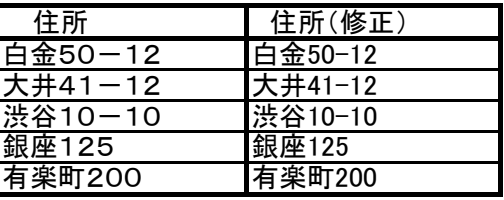

| 講座名        | 講座名(修正)    |
|------------|------------|
| EXCEL入門    | EXCEL入門    |
| security基本 | SECURITY基本 |
| WINDOWS7操作 | WINDOWS7操作 |
| internet基本 | INTERNET基本 |
| wordの基本    | WORDの基本    |

<sup>●</sup>先頭を大文字に。 =PROPER(B55) ●全て大文字に。 =UPPER(H55)

## 6.データー個数のカウント(COUNT、COUNTA、COUNTIF 関数)

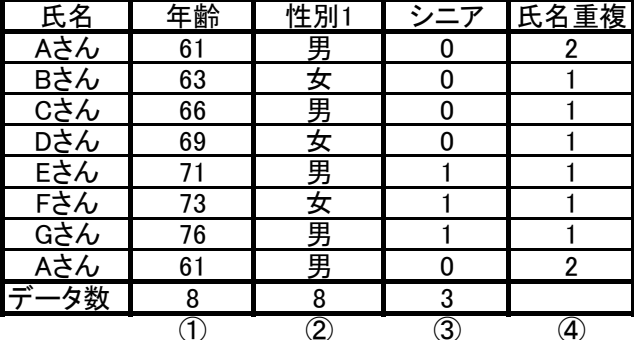

★会員一覧表 ★データー数をカウントする関数

- ①「年齢」列の数値データーの個数をカウント =COUNT(C70:C77)
- ②「性別1」列の文字データーの個数をカウント  $=$ COUNTA(D70:D77)
- 3「シニア」:年齢が"70"以上の人に「1」を植え付ける。 =COUNTIF(C70,">=70")
	- 「シニア」:年齢が"70"以上の人をカウント =COUNTIF(C70:C77,">=70")
- (4)「氏名」列の重複を確認
	- カウント数が「2」以上の場合は、氏名が重複している。  $=$ COUNTIF( $$B$70: $B$77.B70$ )

7.別表から品名や単価を転記する例 (VLOOKUP 関数)

★商品注文表

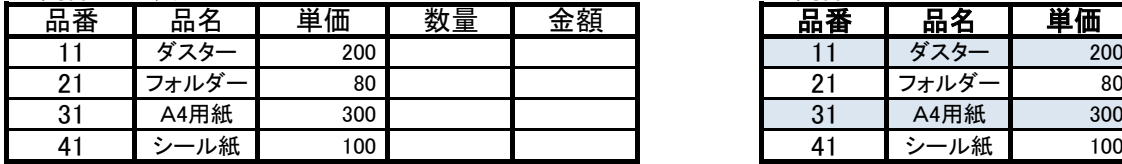

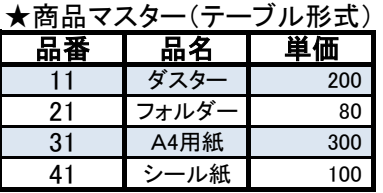

(1)「品番」をキーにして、商品マスター(テーブル形式)から「品名」を転記する。 商品注文表の「品名」欄に、=VLOOKUP(品番,商品マスターの範囲,列番号,FALSE) を設定。 =VLOOKUP(B85,テーブル1,2,FALSE) → C85の内容 (品名の下) (2)「品番」をキーにして、商品マスターから「単価」を転記する。

 商品注文表の「単価」欄に、=VLOOKUP(品番,商品マスターの範囲,列番号,FALSE) を設定。 =VLOOKUP(B85,テーブル1,3,FALSE) → D85の内容 (単価の下)

(3)マスターの範囲は絶対参照、テーブル化している場合はテーブル名。 列番号=マスターの列番号、FALSE=完全一致。

8.「オートSUM」と「関数」の使用例

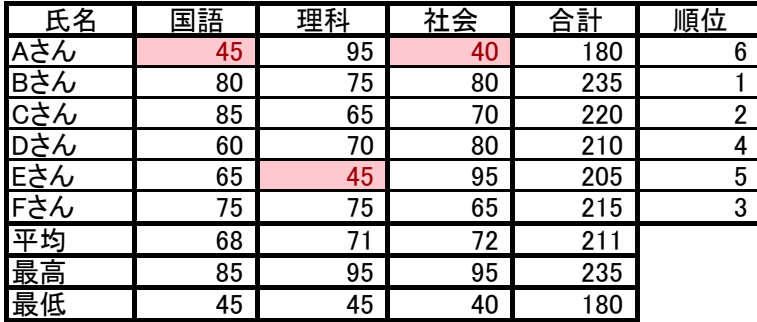

●「オートSUM」に含まれる計算式 「合計」=「SUM」、「平均」=「AVERAGE」 「最大」=「MAX」、「最小」=「MIN」 等

「合計」 = 「国語」+「理科」+「社会」 「平均」 = 「教科」別の平均 「最高」 = 「教科」、「合計」の最大値 「最低」 = 「教科」、「合計」の最小値

●「教科」に条件付き書式を設定 50 未満は赤色表示

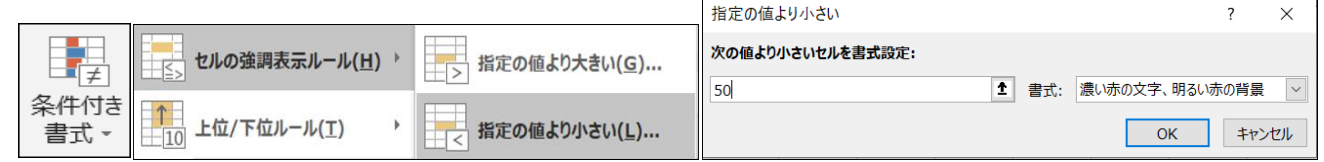

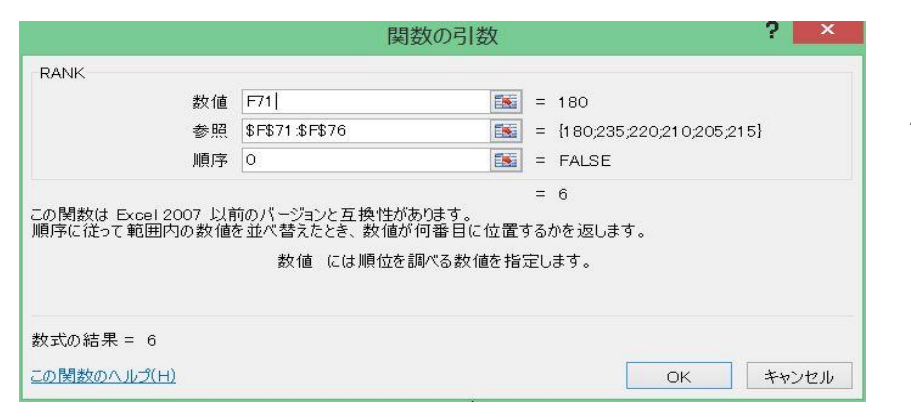

●順位:「合計」を「RANK」関数で 判定する。 Aさんの「RANK」関数 1.数値 ・Aさんの「合計」(F103) 2.参照 ・AさんからFさんの「合計」 (F103:F108)→「F4」キーを押し 絶対参照に変更する。 (\$F\$103:\$F\$108) 3.順序 0(降順)

2 / 3 ページ

## 9.条件に合ったセルの合計を求める

 $\bigstar$ 経費申請一覧表 ★「SUMIF」関数

| 日付    | 氏名  | 費目  | 金額    |
|-------|-----|-----|-------|
| 9月2日  | Aさん | 消耗品 | 3,200 |
| 9月2日  | Bさん | 交通費 | 1,000 |
| 9月2日  | Cさん | 資料代 | 1,200 |
| 9月3日  | Aさん | 交通費 | 1,000 |
| 9月4日  | Bさん | 消耗品 | 4.900 |
| 9月4日  | Cさん | 資料代 | 900   |
| 9月5日  | Dさん | 資料代 | 1,400 |
| 9月9日  | Aさん | 消耗品 | 1,000 |
| 9月10日 | Bさん | 交通費 | 1,500 |
|       |     |     | 6.100 |

10.複数条件に合ったセルの合計を求める

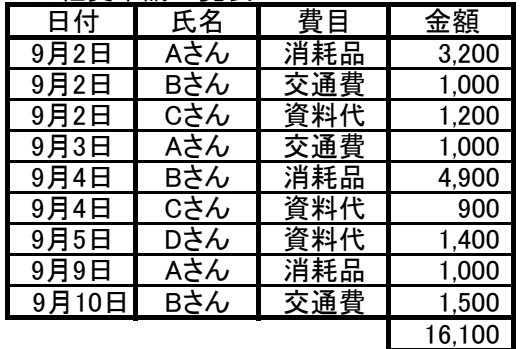

★経費申請一覧表

★「SUMIFS」関数

=SUMIFS(合計対象範囲,条件範囲1,条件1,条件範囲2,条件2,・・・)

●「Aさん」の「消耗品」の合計。

4,200 円

 =SUMIFS(\$E\$151:\$E\$159,\$C\$151:\$C\$159,"Aさん",\$D\$151:\$D\$159,"消耗品") ●「Bさん」の「交通費」の合計。

2,500 円

 =SUMIFS(\$E\$151:\$E\$159,\$C\$151:\$C\$159,"Bさん",\$D\$151:\$D\$159,"交通費") ●「Cさん」の「資料代」の合計。

2,100 円

=SUMIFS(\$E\$151:\$E\$159,\$C\$151:\$C\$159,"Cさん",\$D\$151:\$D\$159,"資料代")

=SUMIF(検索範囲,検索条件,合計範囲)

- ●「消耗品」の合計。 9,100 円 =SUMIF(\$D\$136:\$D\$144,"消耗品",\$E\$136:\$E\$144)
- ●「交通費」の合計。 3.500 円
- =SUMIF(\$D\$136:\$D\$144,"交通費",\$E\$136:\$E\$144) ●「資料代」の合計。
- 3,500 円
- 16,100 =SUMIF(\$D\$136:\$D\$144,"資料代",\$E\$136:\$E\$144)